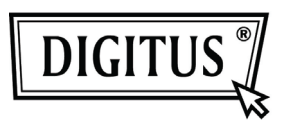

# **WHITE WEASEL™ MOBILITY 3G | 4G | LTE ACCESSPOINT & ROUTER**

**Snelle installatiegids**

# **Hardware installatie**

# A. Hardwareconfiguratie

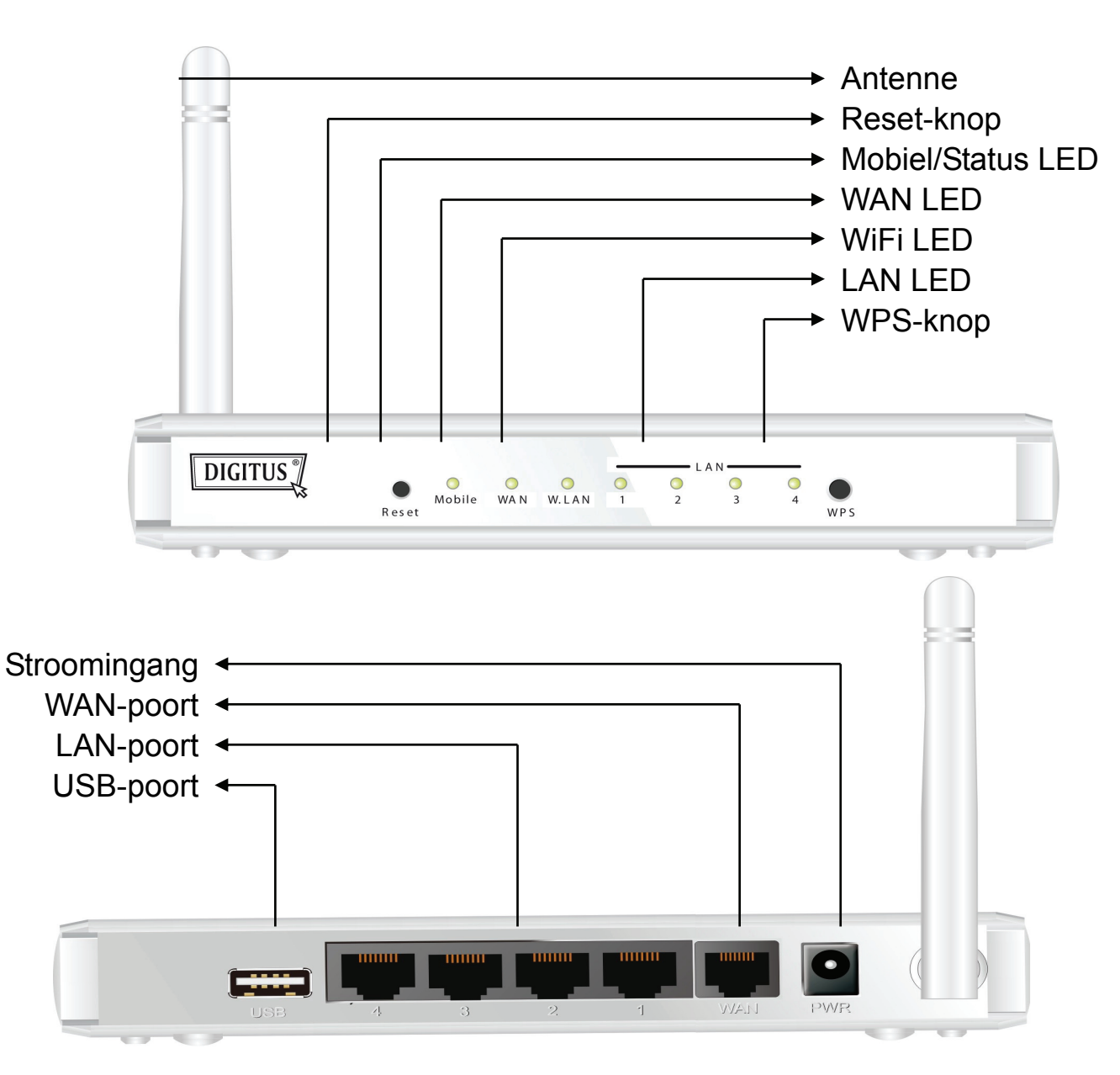

# B. Installatiestappen

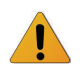

**Opmerking:** *NIET* de router onder stroom zetten voordat u de onderstaande installatiestappen hebt uitgevoerd.

# **Stap 1**

Steek een USB-modem in de USB-poort.

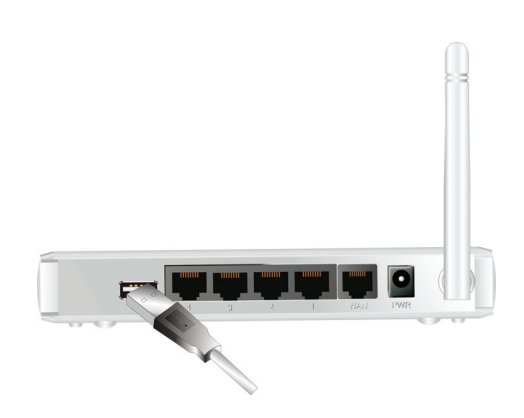

## **Stap 2**

Steek de RJ45 kabel in de LAN-poort op de achterkant van de router. Steek daarna het andere uiteinde in de computer.

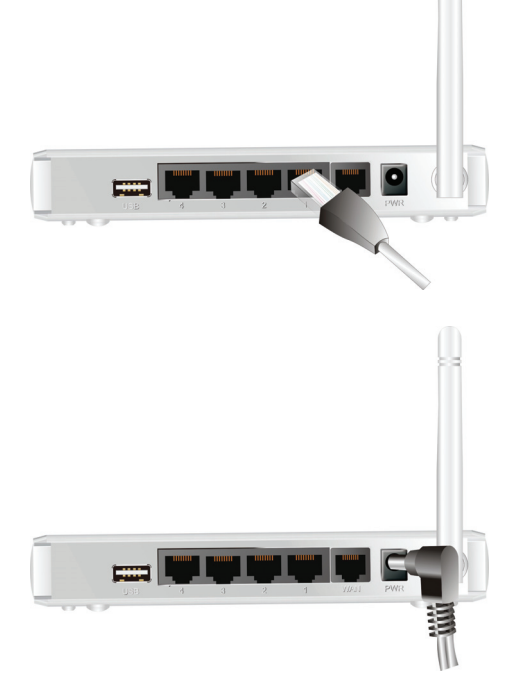

# **Stap 3**

Steek de stekker in de receptor op de achterkant van de router. Steek het andere uiteinde in een stopcontact of stekkerdoos.

# Aan de slag met het eenvoudige installatie hulpprogramma

U heeft twee manieren om de WiFi-Combo Router snel en eenvoudig in te stellen. De eerste mogelijkheid is door het uitvoeren van de bijgeleverde Windows Easy Setup Utility op uw PC, en de andere mogelijkheid is door de webpagina's en configuratie van het apparaat te surfen.

# Eenvoudige installatie door middel van het Windows hulpprogramma

#### **Stap 1**

Installeer de Easy Setup Utility in de bijgeleverde cd-rom en volg de stappen om het apparaat te configureren.

#### **Stap 2**

Selecteer taal klik daarna op "Next" om verder te gaan.

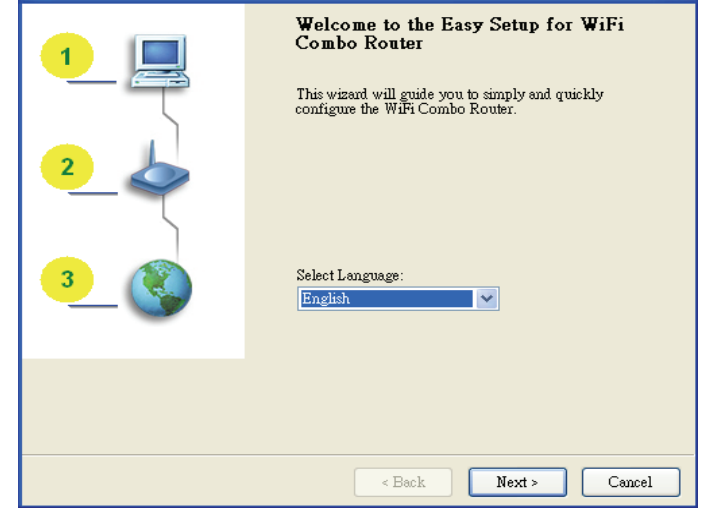

#### **Stap 3**

Klik vervolgens op "Wizard" om verder te gaan.

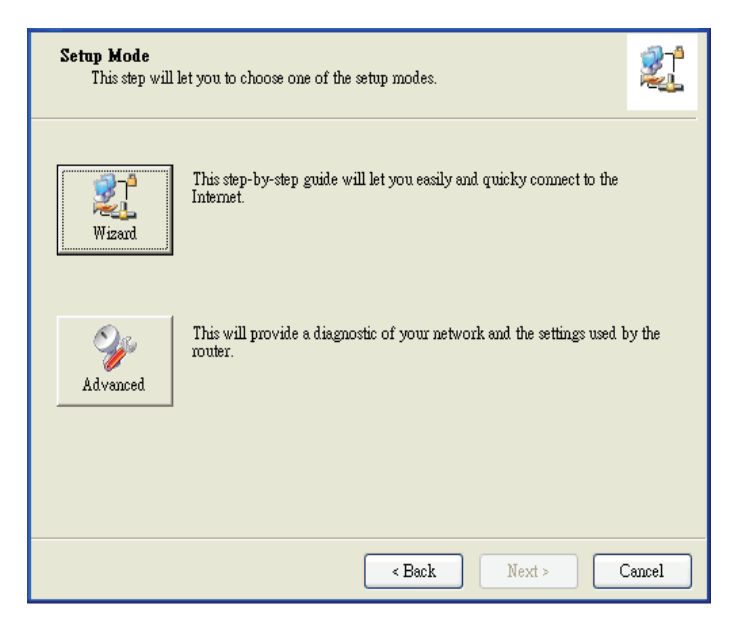

#### **Stap 4**

**Stap 5** 

Klik op "Next" om verder te gaan.

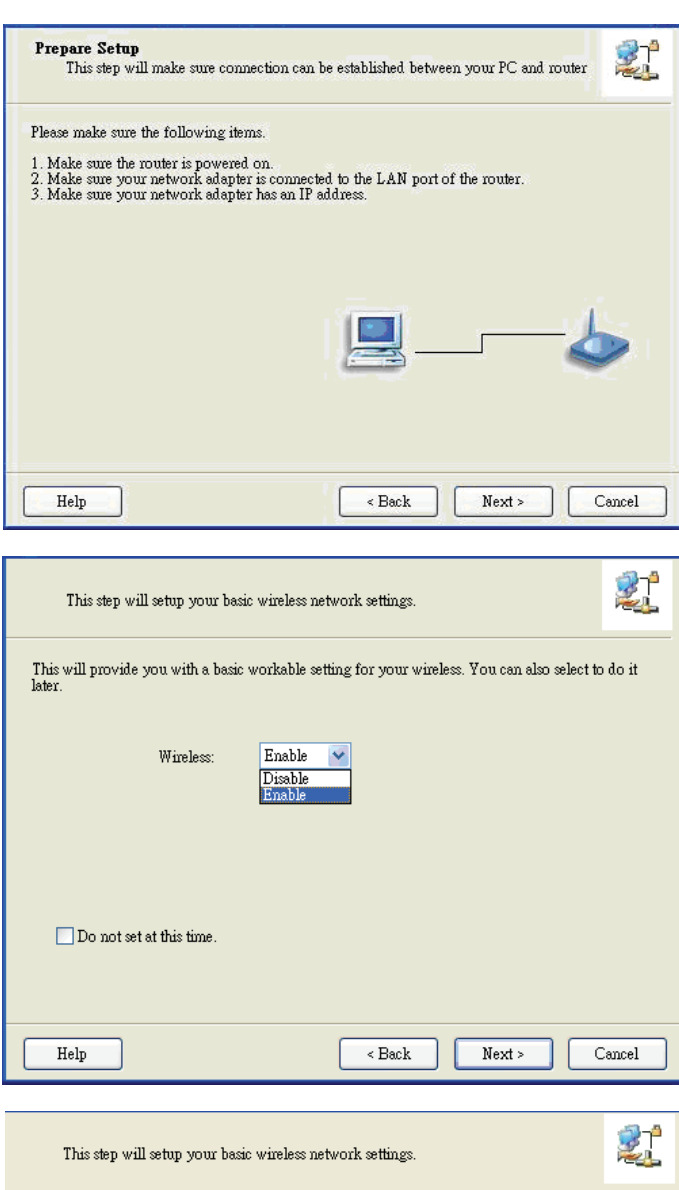

## **Stap 6**

Ga naar de opties SSID, Kanaal en

Selecteer Draadloos inschakelen, en klik vervolgens op "Next" om verder te gaan.

Beveiligen, en klik vervolgens op "Next" om verder te gaan.

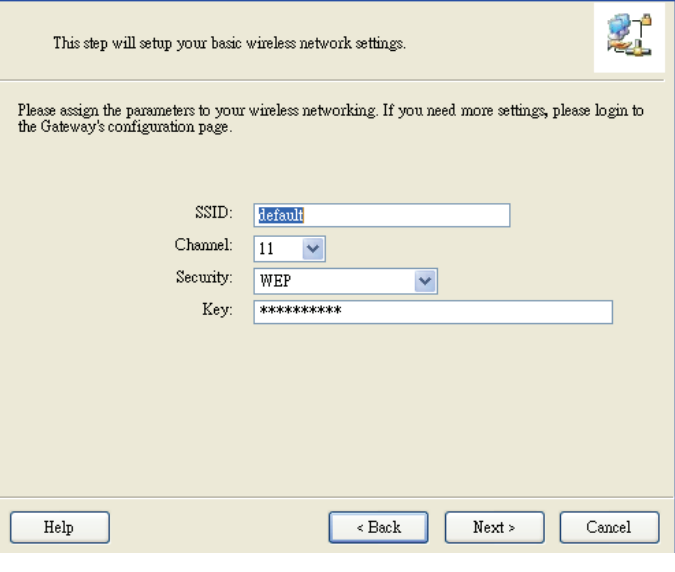

## **Stap 7**

**Stap 8** 

Klik op "Let me select WAN service by myself" om een WAN-dienst handmatig te selecteren.

Selecteer de 3G-dienst door te klikken op het

3G-icoontje om verder te gaan.

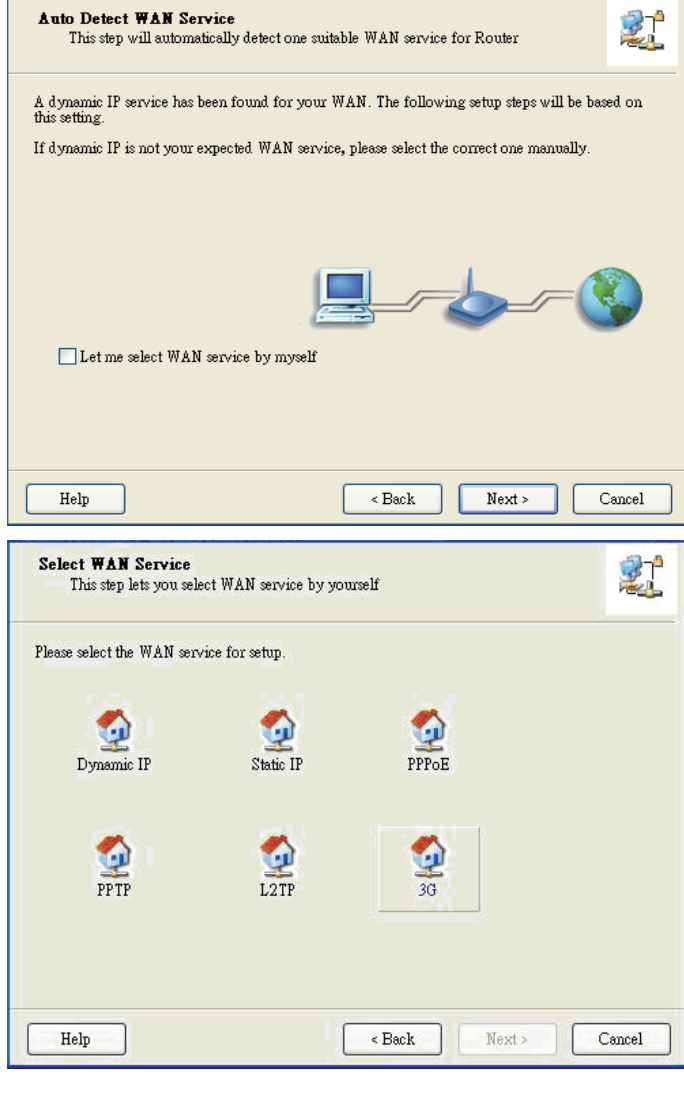

#### **Stap 9-1**

Selecteer "Auto-Detection" en het hulpprogramma zal proberen de instellingen van de benodigde 3G-dienst te detecteren en automatisch te configureren. Klik op "Next" om verder te gaan.

**WAN** Setting 到 3G Service Please input the WAN service information. -Dial-Up profile  $\odot$  Auto-Detection  $\bigcirc$  Manual PIN Code:  $\left( \text{Optional} \right)$ APN:  $(Optional)$ Dialed Number: Usemame: Password Help  $\leq$  Back  ${\hbox{\bf Next}}$  >  $\operatorname{Cancel}$ 

## **Stap 9-2**

Of u kunt "Handmatig" kiezen en handmatig de vereiste 3G-dienstinstellingen van uw ISP in te vullen.

Klik op "Next" om verder te gaan.

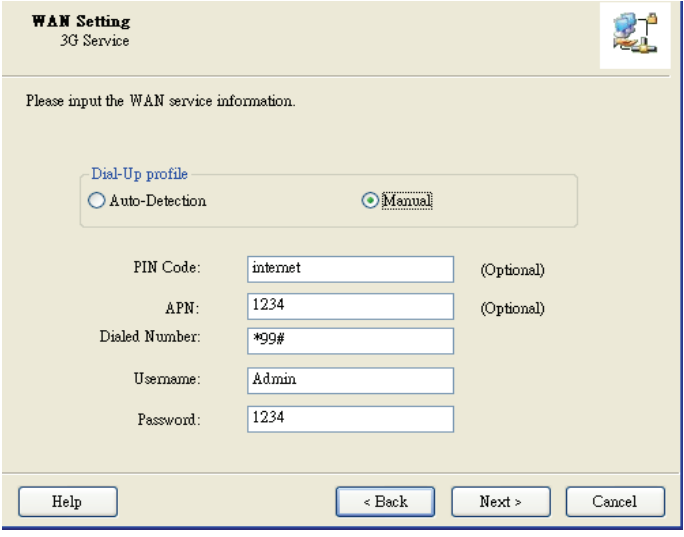

#### **Stap 10**

Klik op "Next" om uw instelling op te slaan.

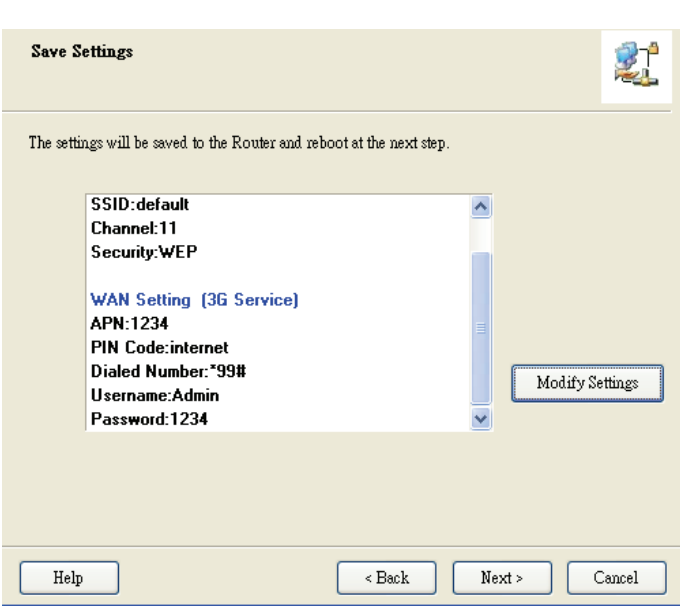

#### **Stap 11**

De WiFi Combo Router wordt opnieuw opgestart om uw gehele configuratie uit te werken.

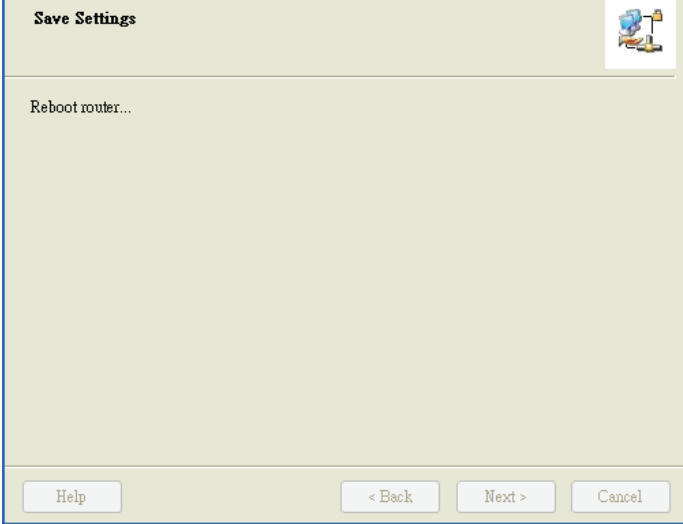

## **Stap 12**

Klik op "Next" om de internetverbinding te testen of u kunt de test negeren.

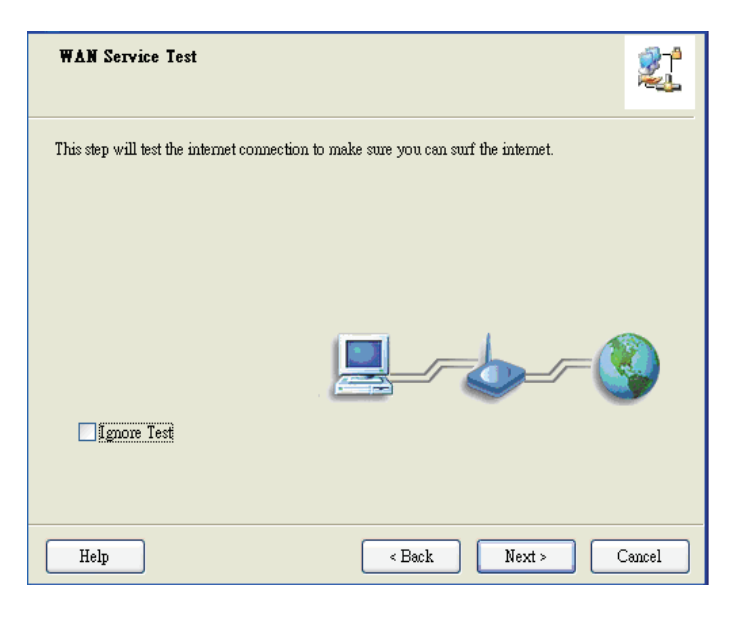

## **Stap 13**

Klik op "Next" om het WAN-dienstnetwerk te testen.

![](_page_6_Picture_5.jpeg)

![](_page_6_Figure_6.jpeg)

Installatie is voltooid.

![](_page_6_Picture_52.jpeg)